## **Resources for writing support**

**Google Docs:**

- **On the iPad:** use Read & Write app to access the Read & Write virtual keyboard. Note, this will NOT work with an external keyboard. Features such as text prediction, picture dictionaries, vocabulary builder and a grammar, spelling and confusable words checker.
	- $\circ$  Read & Write app is available download within the APS App catalog. Directions to set up Read & Write on iPad with student My Access log in. <https://www.apsva.us/wp-content/uploads/2016/12/ReadWrite-iPad-install.pdf> TextHelp Read & Write for iPad Quick Guide: [https://www.texthelp.com/Uploads/MediaLibrary/texthelp/US-Training-Documents](https://www.texthelp.com/Uploads/MediaLibrary/texthelp/US-Training-Documents/Read-Write-for-iPad-Quick-Reference-Guide-02_2020.pdf) [/Read-Write-for-iPad-Quick-Reference-Guide-02\\_2020.pdf](https://www.texthelp.com/Uploads/MediaLibrary/texthelp/US-Training-Documents/Read-Write-for-iPad-Quick-Reference-Guide-02_2020.pdf) Read & Write for iPad User Guide: [https://www.texthelp.com/Uploads/MediaLibrary/texthelp/US-Training-Documents](https://www.texthelp.com/Uploads/MediaLibrary/texthelp/US-Training-Documents/Read-Write-for-iPad-User-Guide-April-2019.pdf) [/Read-Write-for-iPad-User-Guide-April-2019.pdf](https://www.texthelp.com/Uploads/MediaLibrary/texthelp/US-Training-Documents/Read-Write-for-iPad-User-Guide-April-2019.pdf)
- On a **Macbook or PC within Google Chrome Browser:** Students have access to Read & Write for Chrome. This is a chrome extension. Directions to install this extension using student My Access log in.

[https://www.apsva.us/wp-content/uploads/2016/12/How-to-Install-the-Read-and-Write-Ex](https://www.apsva.us/wp-content/uploads/2016/12/How-to-Install-the-Read-and-Write-Extension-in-Google-Chrome-d2.pdf) [tension-in-Google-Chrome-d2.pdf](https://www.apsva.us/wp-content/uploads/2016/12/How-to-Install-the-Read-and-Write-Extension-in-Google-Chrome-d2.pdf)

Read & Write for Chrome Quick Reference Guide:

[https://www.texthelp.com/Uploads/MediaLibrary/texthelp/US-Training-Documents/Read-](https://www.texthelp.com/Uploads/MediaLibrary/texthelp/US-Training-Documents/Read-Write-for-Google-Chrome-in-G-Suite-Quick-Reference-Guide-02_2020.pdf)[Write-for-Google-Chrome-in-G-Suite-Quick-Reference-Guide-02\\_2020.pdf](https://www.texthelp.com/Uploads/MediaLibrary/texthelp/US-Training-Documents/Read-Write-for-Google-Chrome-in-G-Suite-Quick-Reference-Guide-02_2020.pdf)

**Built In Speech to Text.** Both iPads and Macbooks have speech to text built into their accessibility features.

● **iPad:** <https://support.apple.com/guide/ipad/dictate-text-ipad997d9642/ipados>

Tap  $\overline{\bigcup}$  on the onscreen keyboard, then speak.

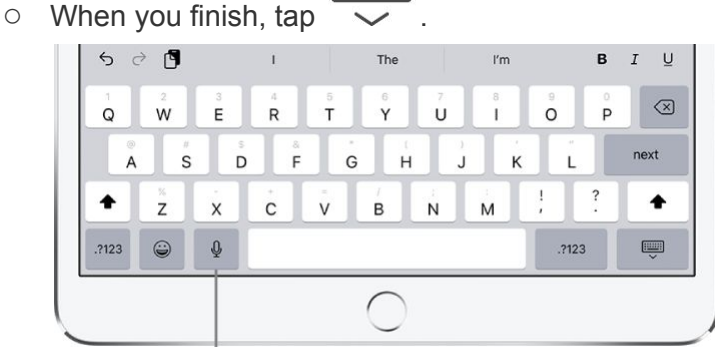

Tap to begin dictation.

To insert text by dictating, tap to place the insertion point, then tap  $\Psi$ . You can also replace selected text by dictating. Add punctuation or format text (see below)

- **Macbook:** Apple (top left corner)> System Preferences> Accessibility>
	- <https://support.apple.com/en-us/HT210539>
- **Google docs** has speech to text built into its tools. Tools> Voice Typing

## *Helpful hints for Dictating Text*

While dictating text, say the punctuation or formatting.

For example, "Dear Mary comma the check is in the mail exclamation mark" becomes "Dear Mary, the check is in the mail!" Punctuation and formatting commands include the following:

- quote … end quote
- new paragraph
- new line
- cap—to capitalize the next word
- caps on ... caps off—to capitalize the first character of each word
- all caps—to make the next word all uppercase
- all caps on ... all caps off—to make the enclosed words all uppercase
- no caps on ... no caps off—to make the enclosed words all lowercase
- no space—to eliminate the space between two words (not available for all languages)
- no space on … no space off—to run a series of words together (not available for all languages)
- smiley—to insert :-)
- frowny—to insert :-(
- $\bullet$  winky—to insert  $\div$

## **Consider "writing" with less fine motor demands:**

- magnetic alphabet letters- create words or write short sentences
- sticky notes- put a letter on each sticky note and rearrange to write words, combine sticky note letters on an index card to write words, move the index cards around to write sentences
- Write words on index cards. Have the child create sentences using index card wordbank.
- Magnetic poetry words- create sentences and short paragraphs
- Use pictures or photos from your day to day activities as a story starter and then dictate the story on a device. See above for dictation.

**Graphic Organizers:** use of graphic organizers can help with planning and organizing writing

- In a Word document > Insert>Shapes to create whatever kind of graphic organizer may be appropriate for the particular type of writing. The drawing tool can also be used to create graphic organizers.
- Graphic Organizers: Guiding Principles and Effective Practices Considerations Packet. VDOE TTAC at William & Mary <https://education.wm.edu/centers/ttac/documents/packets/graphicorganizers.pdf>

# **Writing with multiple means of expression- iPad:**

● Doceri and Explain Everything are APS approved apps available in APS app catalog. These apps allow for inclusion of text, images, drawing, photos, audio (maybe also) video within a project.

# **Keyboarding:**

Students can learn and practice their typing skills using one of the following FREE web sites:

- For 3 12 grade students: [Typingclub.com](https://www.typingclub.com/)
- For 2-5 grade students: Big Brown Bear [Typing](http://bigbrownbear.co.uk/learntotype/) Dance Mat [Typing](https://www.bbc.co.uk/bitesize/topics/zf2f9j6/articles/z3c6tfr)

**Additional Resources can be found on Arlington Public School Website: Learning at Home** <https://www.apsva.us/learning-at-home/>

3/18/2020